Login to Skyward Employee Access

\*\*Google Chrome will NOT work. Please use Internet Explorer or Firefox browser to complete this form

Click the **Contract 2018** hyperlink to begin

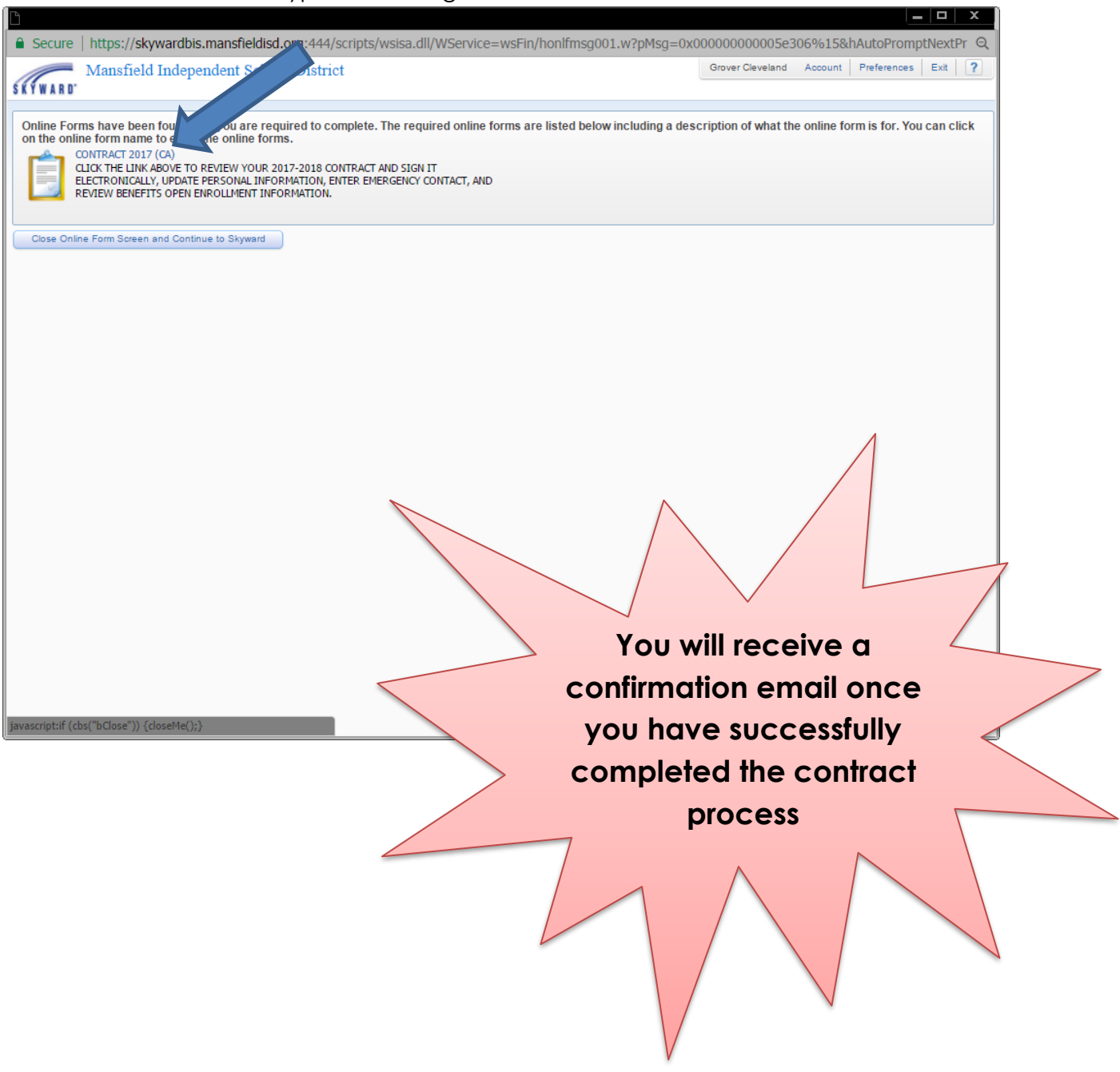

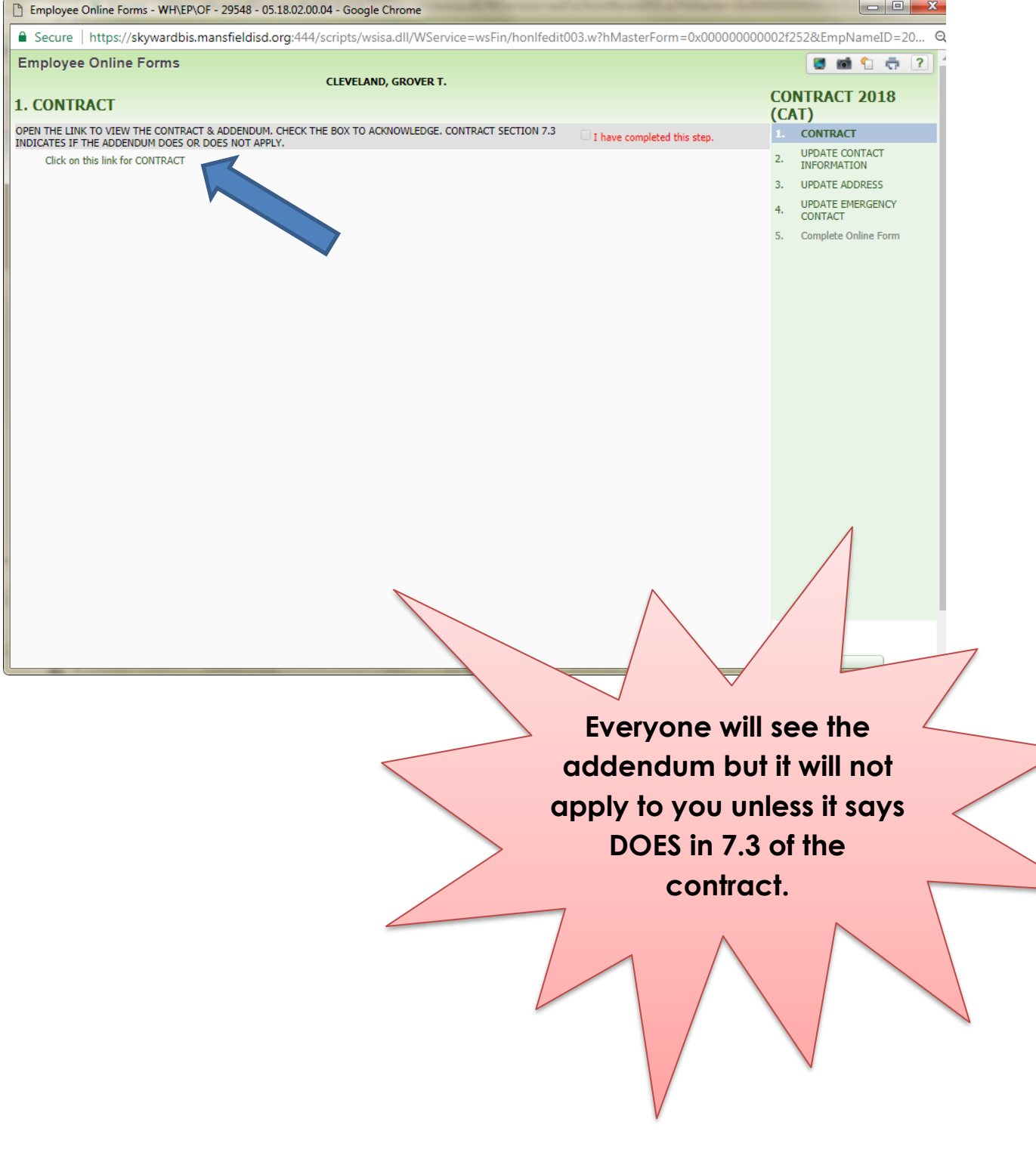

# Click the **Contract** hyperlink to view and acknowledge

### ELECTRONIC CONTRACTS

![](_page_2_Picture_12.jpeg)

### Click the box to complete step 1

#### Click the **Next** button

![](_page_3_Picture_3.jpeg)

Review your contact information and click the **Request Changes** button if you need to make updates

Click the box to complete step 2

# Click the **Next** button

![](_page_4_Picture_33.jpeg)

Review your address and click the **Request Changes** button if you need to make updates

Click the box to complete step 3

## Click the **Next** button

![](_page_5_Picture_33.jpeg)

Review your emergency contact information and click the **Add** and **Edit** buttons if you need to make updates

Click the box to complete step 4

### Click the **Next** button

![](_page_6_Picture_42.jpeg)

\*\*If you add a new emergency contact you only need to include a first name, last name, and phone number

Click the box to complete the online form

This box will not appear until you have completed the first 4 steps

#### Click the **Finish** button

![](_page_7_Picture_4.jpeg)

You will receive an email of completion.